# Creating a Benchmark

#### $1.$  Navigate to the Benchmarks tab and select the Create New Benchmark link.

## Mr. Eckard

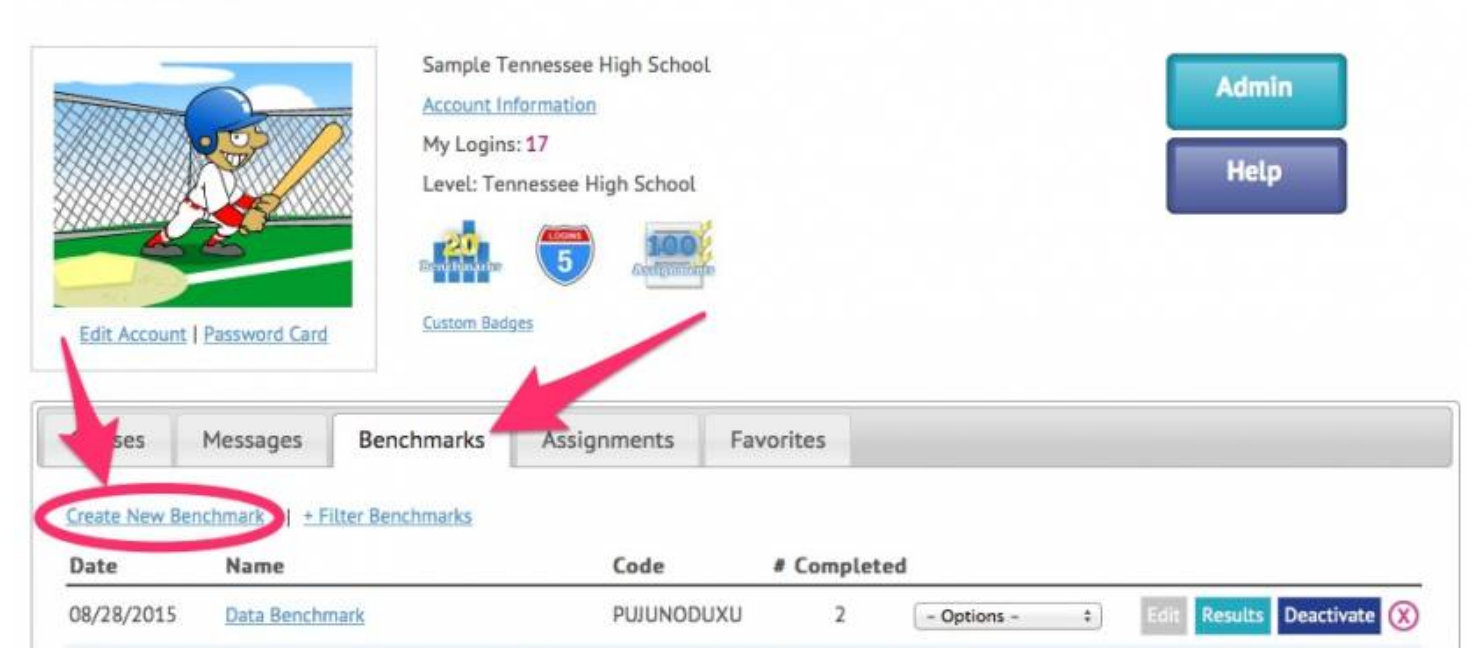

### 2.**Create Benchmark**

What are benchmarks?

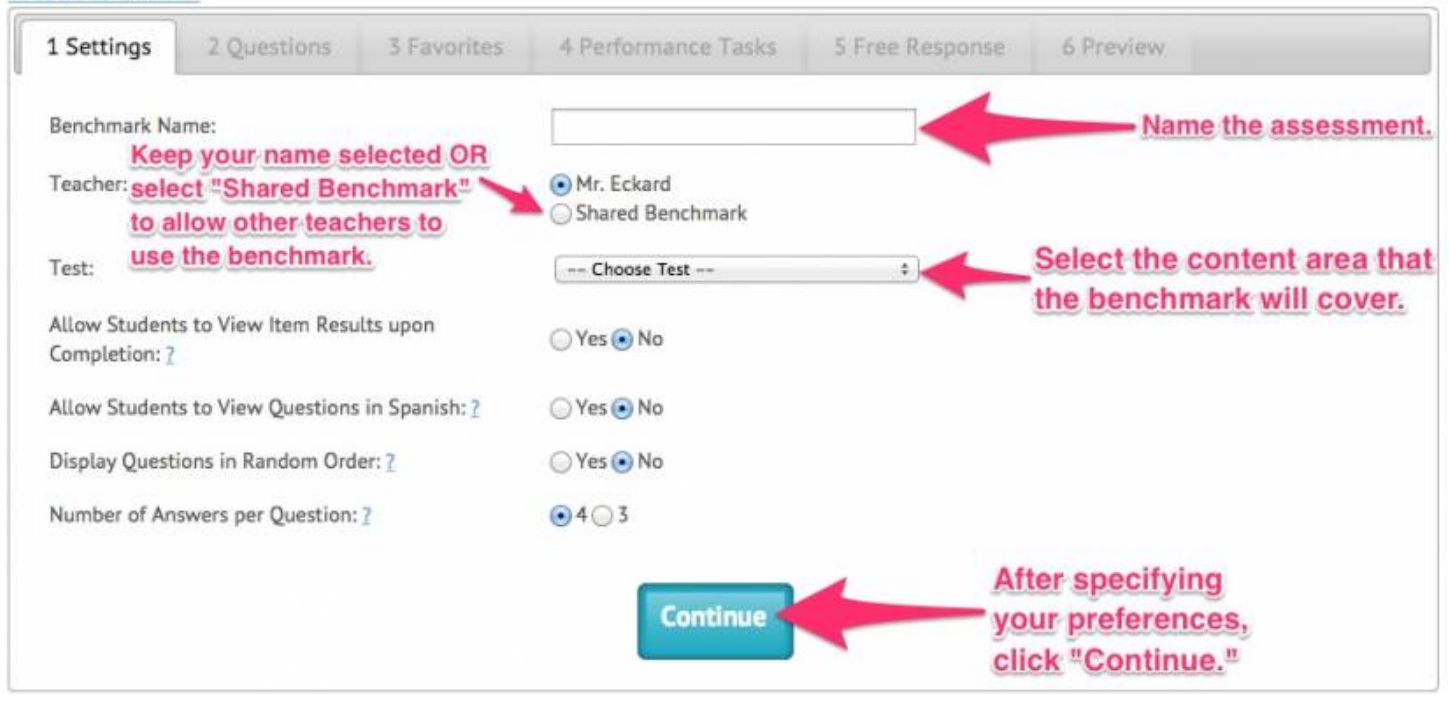

Start Tour

4.

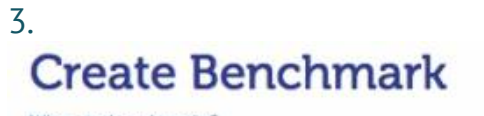

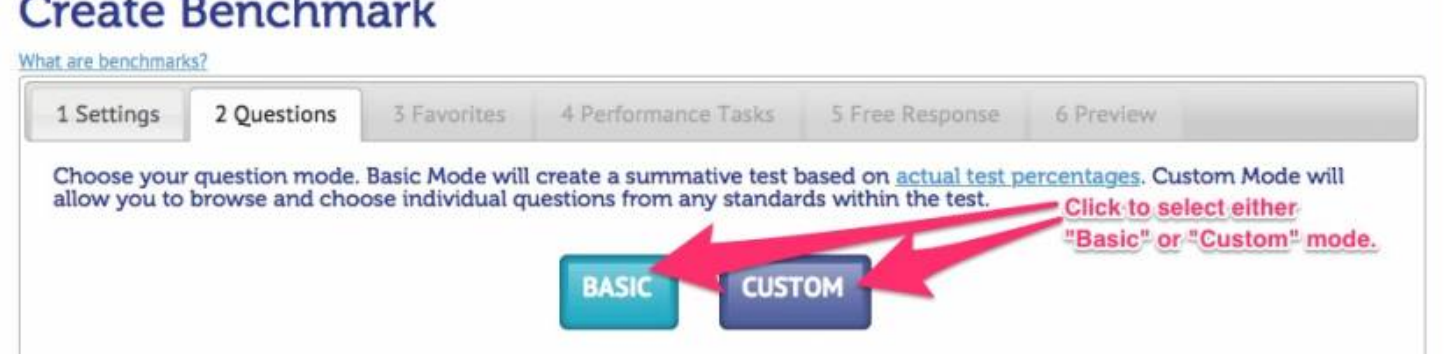

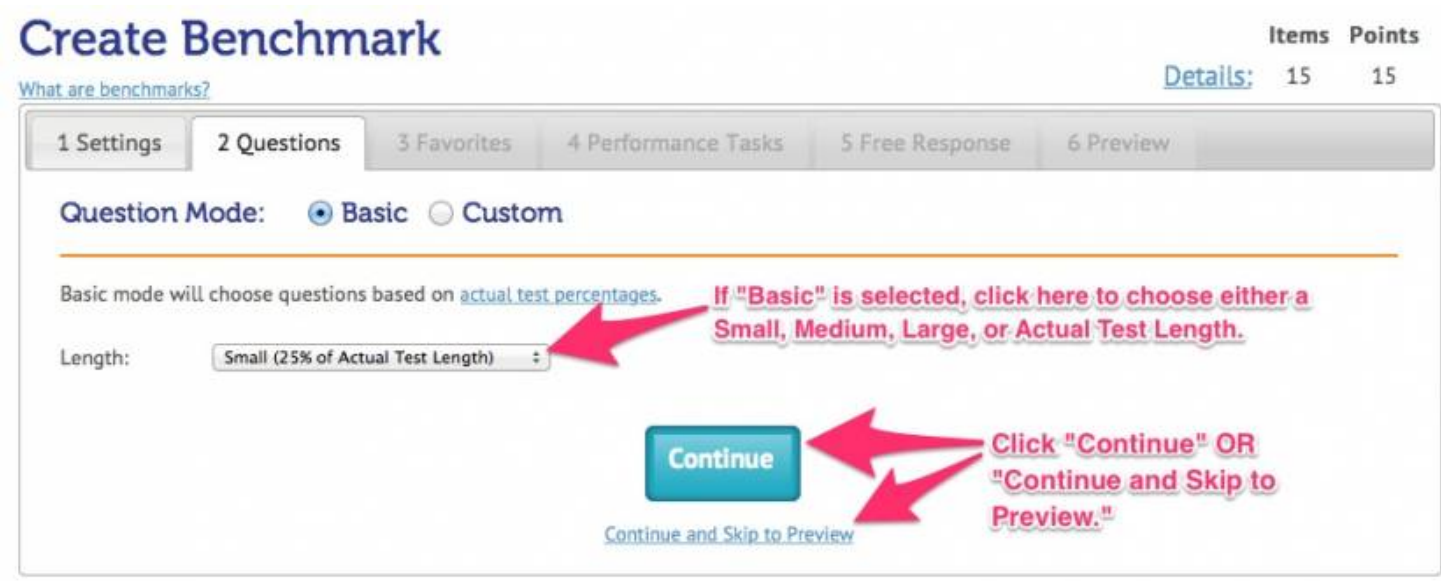

5. Additional options include the ability to sort questions by popularity and difficulty level. To include a question in the benchmark, click the box to the left of the question.

8/6/2016 USATestprep, Inc.

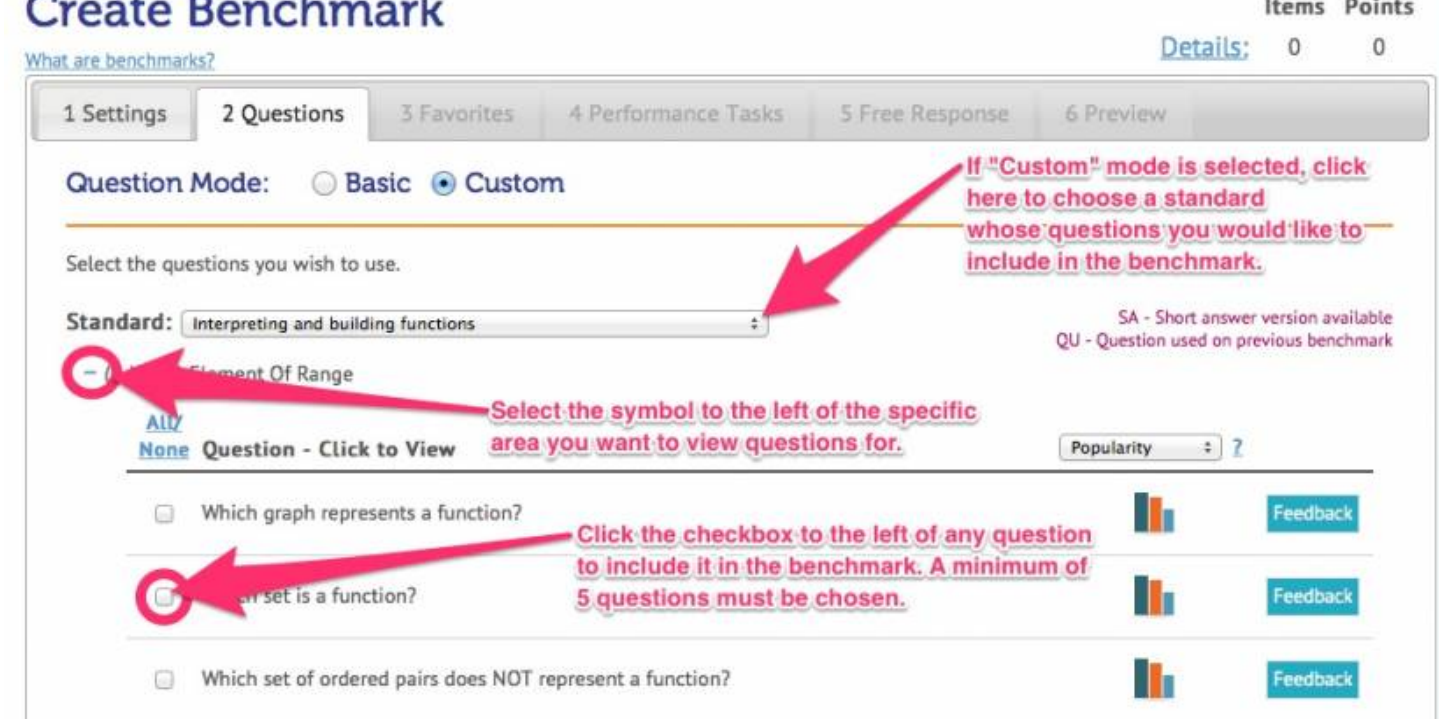

6. Questions you have previously marked as "Favorites" can be included in the benchmark by selecting "Yes, I want to add favorite questions." Click, "No, I do not want to add favorite questions" to move to the next tab.

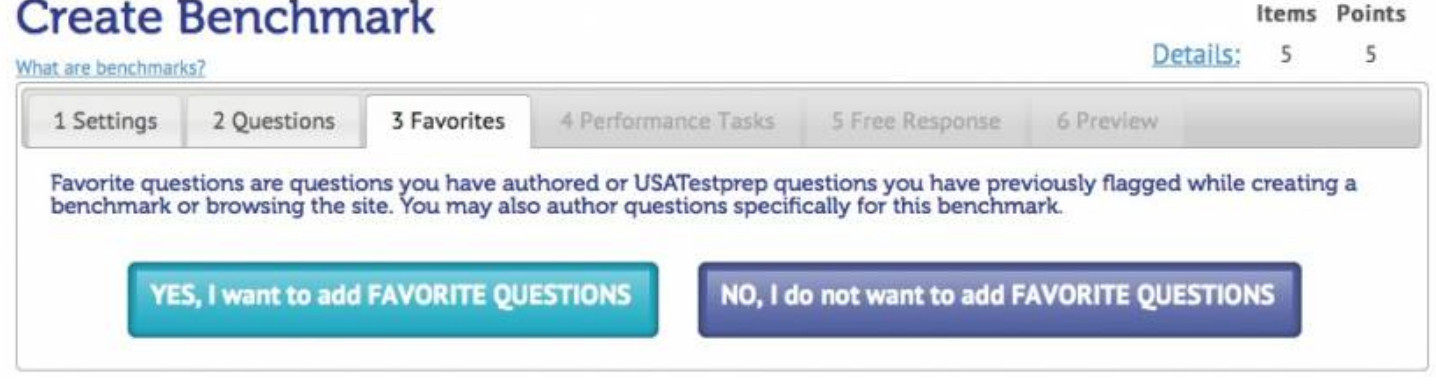

7. Performance Task activities can be added to the benchmark by selecting "Yes, I want to add Performance Tasks." If you select this button, you will be asked to select the specific area you want to view Performance Task items for.

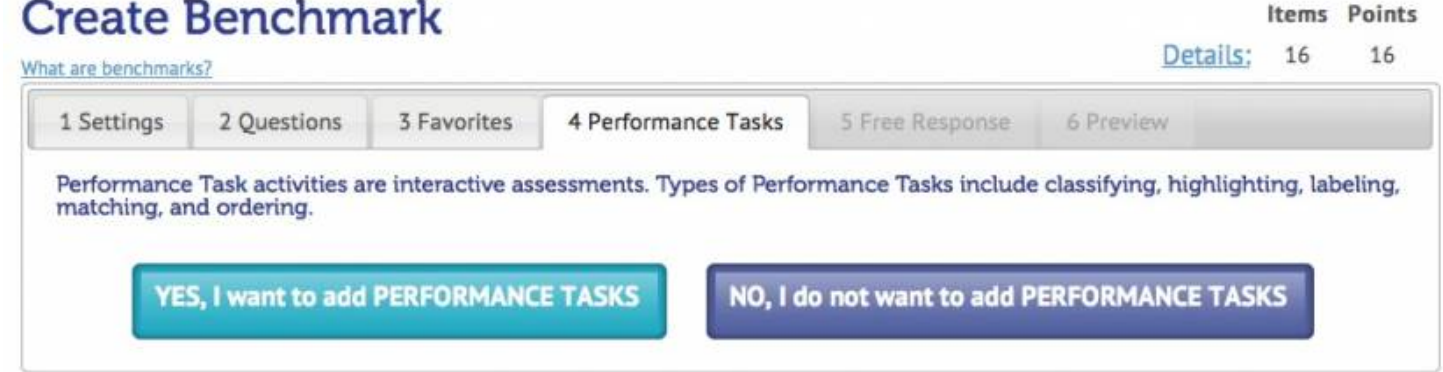

8. Free response questions are not auto-graded, so they must be manually graded upon student completion. If you select "Yes, I want to add free response," you will be asked to select the specific area you want to view Free Response items for.

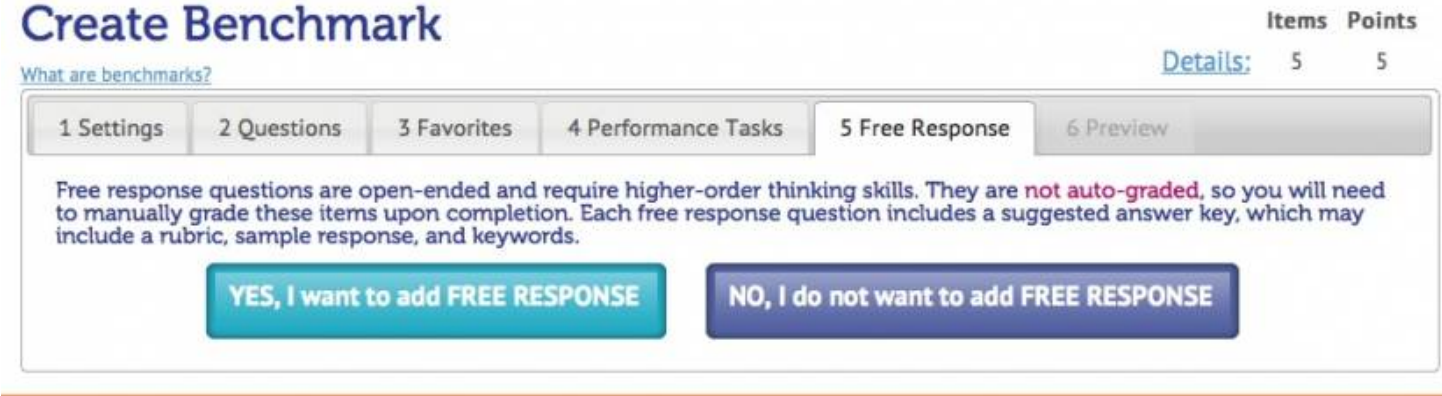

9. The "Preview" tab allows you to view the test in its entirety and make final edits before clicking "Save Benchmark." A question can be marked as a bonus question, removed from the test, or replaced with a similar question. Once all edits have been made, click the "Save Benchmark" button.

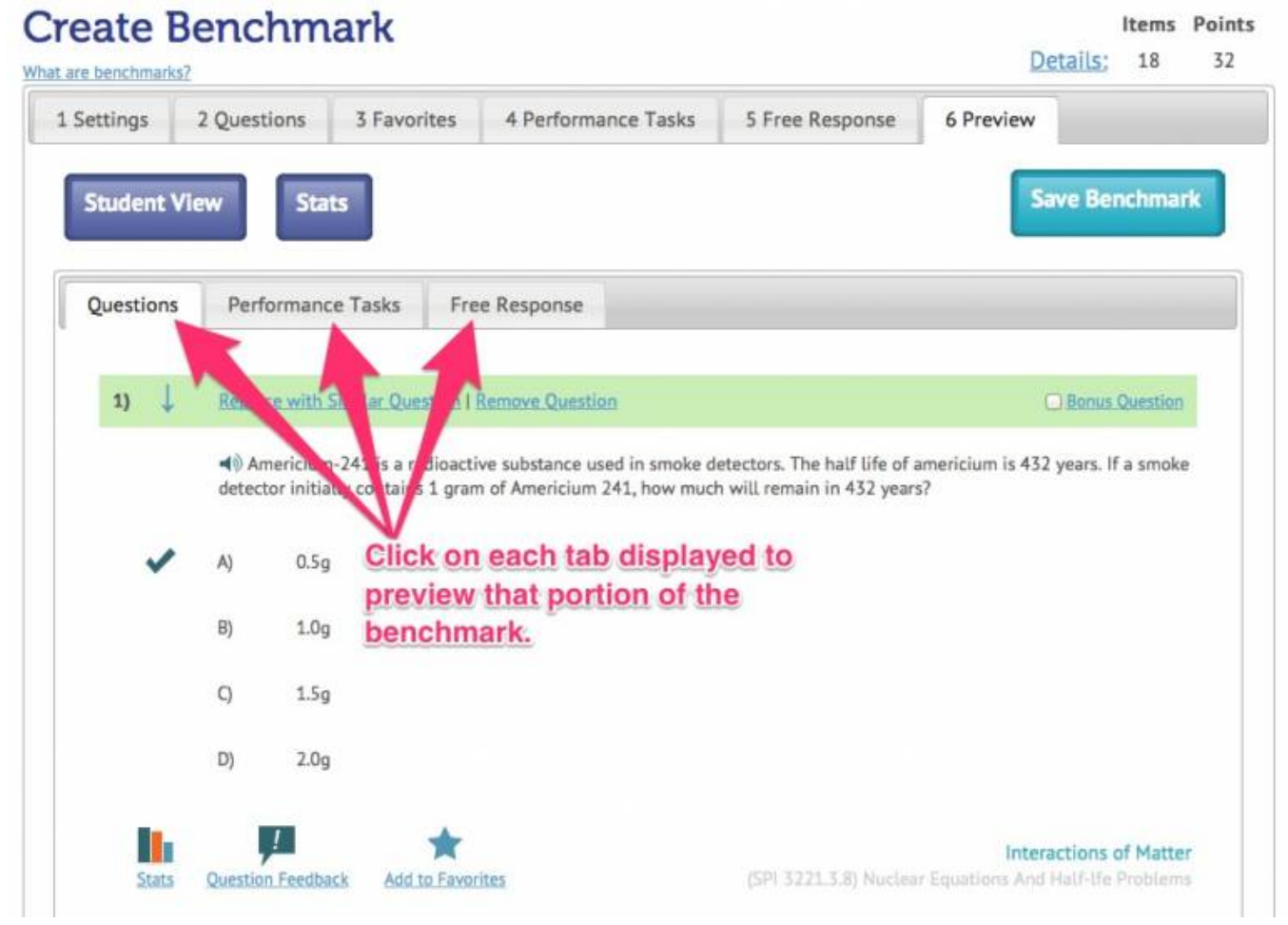

 $10$ . If you do not want to assign the benchmark or print benchmark cards, simply click the "Home" button. If you ever forget which code to provide your students, this information is stored on your "Benchmarks" tab.

**PREP** 

Your Classroom Partner

8/6/2016 USATestprep, Inc.

HOME | 6TH GRADE V | 7TH GRADE V | 8TH GRADE V | EOCT V | WRITING

*Charles Charles* 

OME > BENCHMARKS > CREATE BENCHMARK

# **Create Benchmark**

#### Success! Your benchmark test has been created.

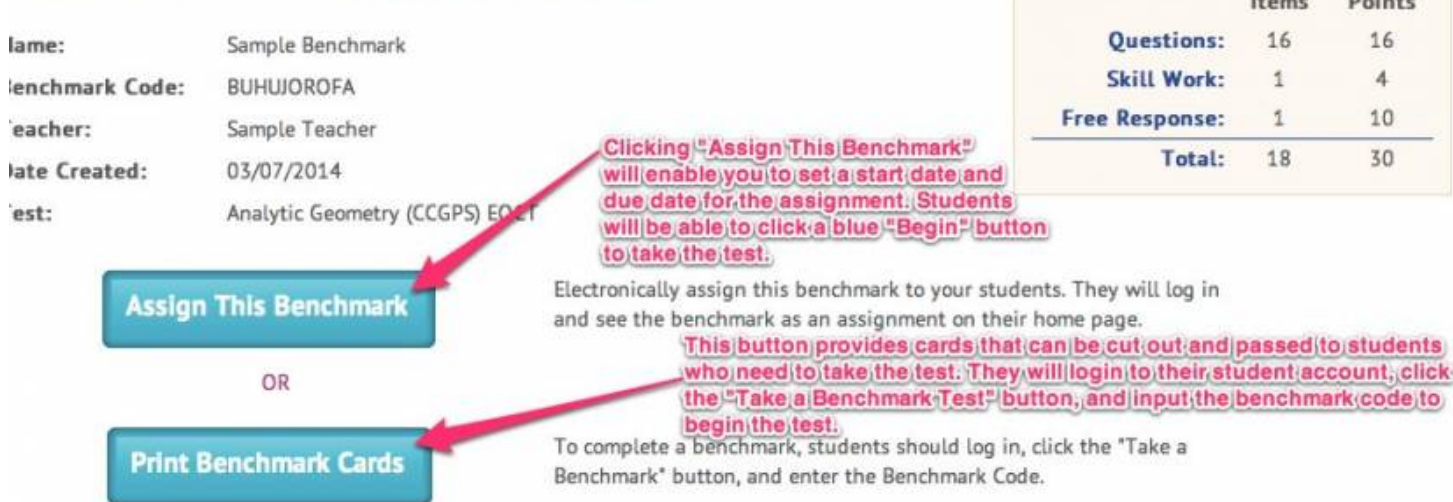